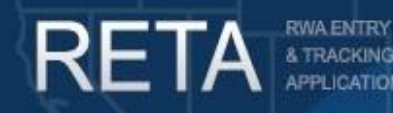

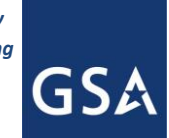

# *Process Overtime Utility RWAs during a Continuing Resolution*

In this Quick Reference Guide we will preview how to process overtime utility (OU) RWAs during a Continuing Resolution (CR) and after a full budget has passed. This guide is designed for both internal GSA (RETA) users and external customer (eRETA) users.

#### **Background**

When operating under a Continuing Resolution (CR), customer agencies may not be able to fund Overtime Utility (OU) RWAs for the normal 12 month period. This user guide will provide instructions and screenshots to show GSA internal (RETA) users and customer agency (eRETA) users how to process OU RWAs and amendments while operating under a CR, as well as how to process OU RWAs and amendments after a full budget has passed. External customers can access additional information at [www.gsa.gov/ereta,](http://www.gsa.gov/ereta) and continue to email questions to [eRETA@gsa.gov.](mailto:eRETA@gsa.gov) Internal GSA employees should continue to access RETA information via the PBS Portal and email issues to [RETAAdmin@gsa.gov.](mailto:RETAAdmin@gsa.gov)

#### **This Quick Reference Guide (QRG) contains the following topics:**

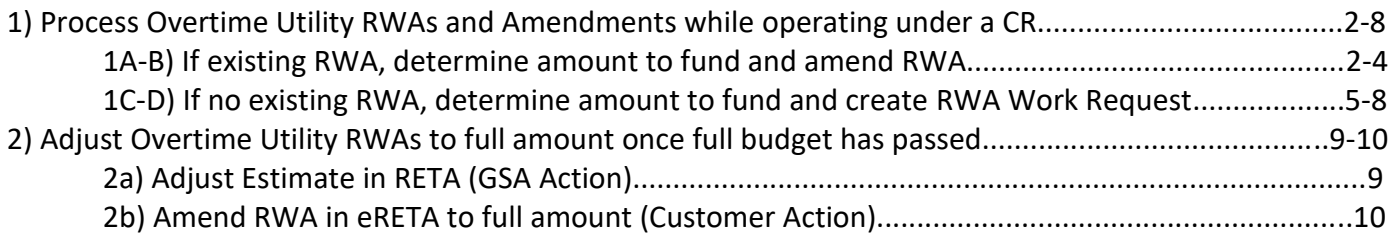

#### **Need Access to RETA/eRETA?**

GSA employees can visit the [PBS Portal page](https://portal.pbs.gsa.gov/) and launch UIMS to apply for access. Please consult with your regional RWA Manager regarding access roles.

Customer Agency employees can visit our website at [www.gsa.gov/ereta](http://www.gsa.gov/ereta) and follow the simple application process. You can apply for data entry access or read only access in eRETA. If you have access, you can launch eRETA in the [PBS external portal.](https://extportal.pbs.gsa.gov/)

- **Read only access** allows you to view Work Request (WR) and RWA information.
- **Data entry access** allows you to view WR and RWA information, PLUS the ability to enter and send WR and RWA data to GSA. You will need data entry access in order to follow the steps outlined on this user guide.

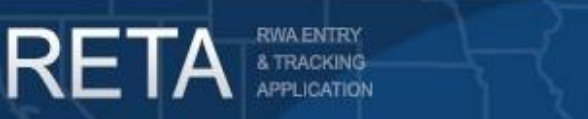

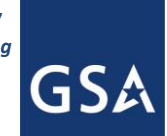

# *Process Overtime Utility RWAs during a Continuing Resolution*

#### **1) Process Overtime Utility RWAs and Amendments while operating under a CR**

*If you have an existing RWA, follow steps 1A-1B. If you do not have an existing RWA, follow steps 1C-1D.*

#### **1A: Determine Amount to be funded under CR and amend RWA in eRETA (Customer Action):**

**If you have an existing RWA**, first determine what percentage of the RWA can be funded under the CR. Then submit an RWA Amendment\* to adjust the amount to match what will be funded under the CR. Search for your RWA, click the Edit (pencil) icon at the top right of the RWA Summary screen and process an X-input code.\*\* Edit the *Agency Certified Amount* field on the Billing Information tab, as well as the *Authorized Line Amount* on the Accounting Details tab to the new (lower) amount being funded under the CR. Save and proceed to the Customer Approval tab to enter your signatory information, then save and proceed to the Amendment Summary tab, enter a comment outlining the details behind your amendment due to the CR, and send to GSA for acceptance.

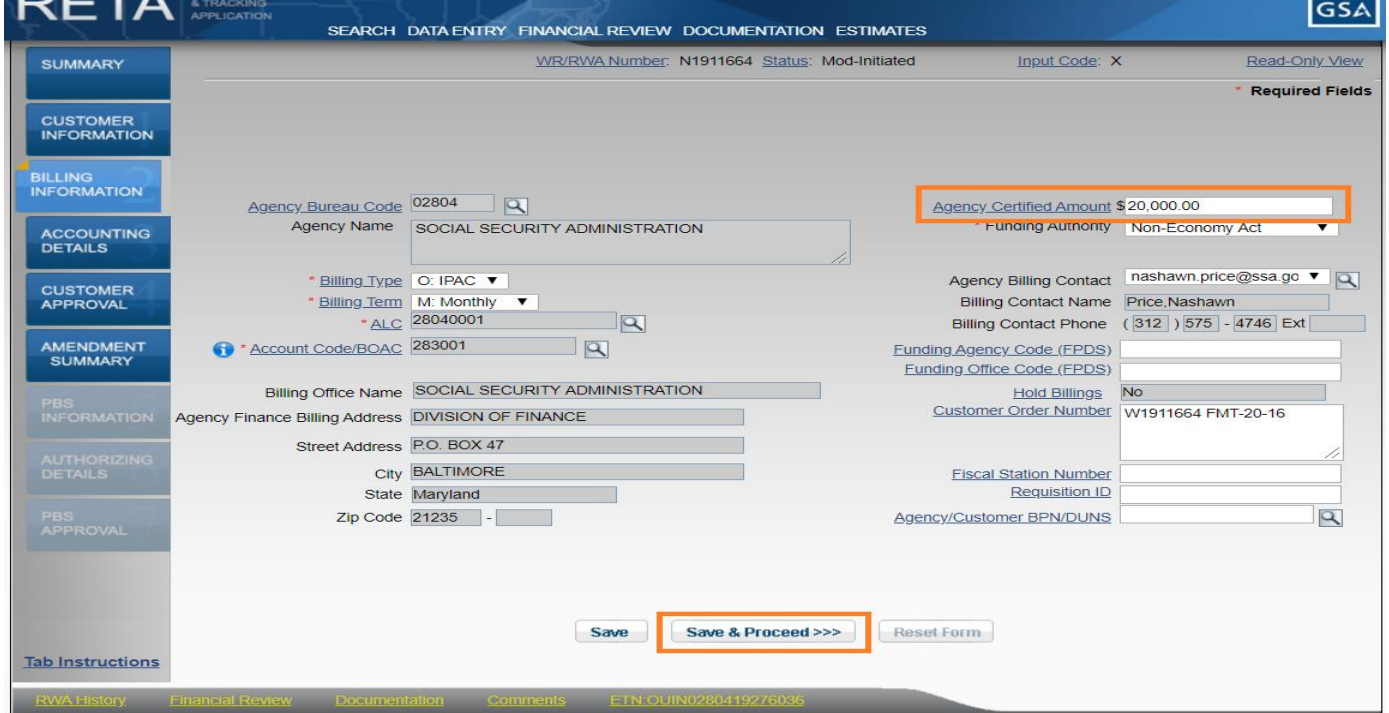

Process an X-input code and adjust the Agency Certified Amount on the Billing Information tab.

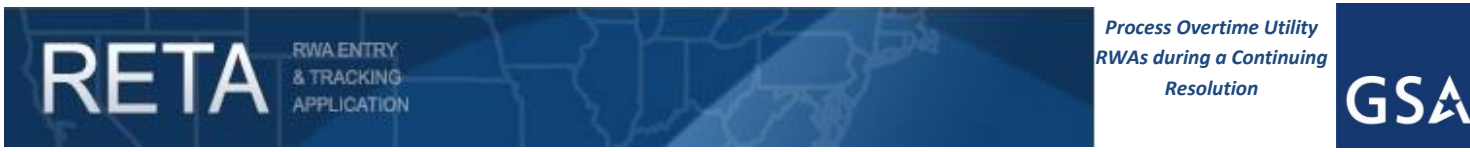

**1A: Determine Amount to be funded under CR and amend RWA in eRETA (Customer Action) (cont.):**

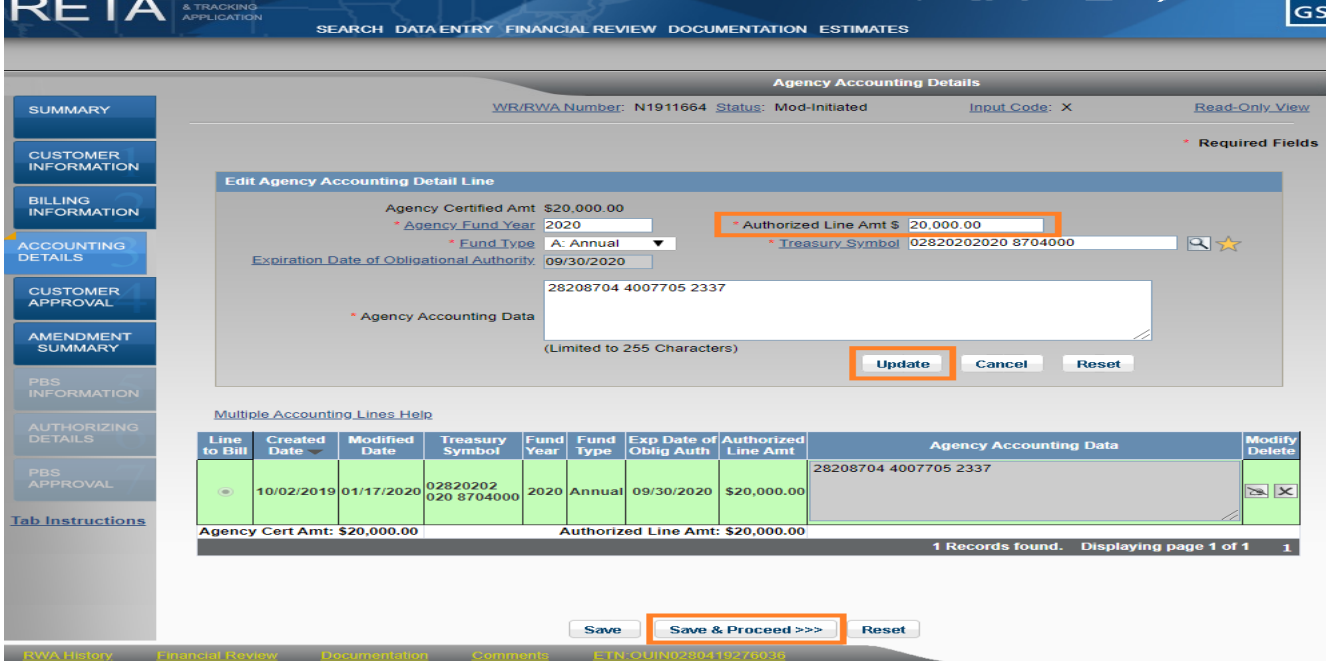

Adjust the Authorized Line Amount on the Accounting Details tab before moving on to the following tabs and sending to GSA for acceptance.

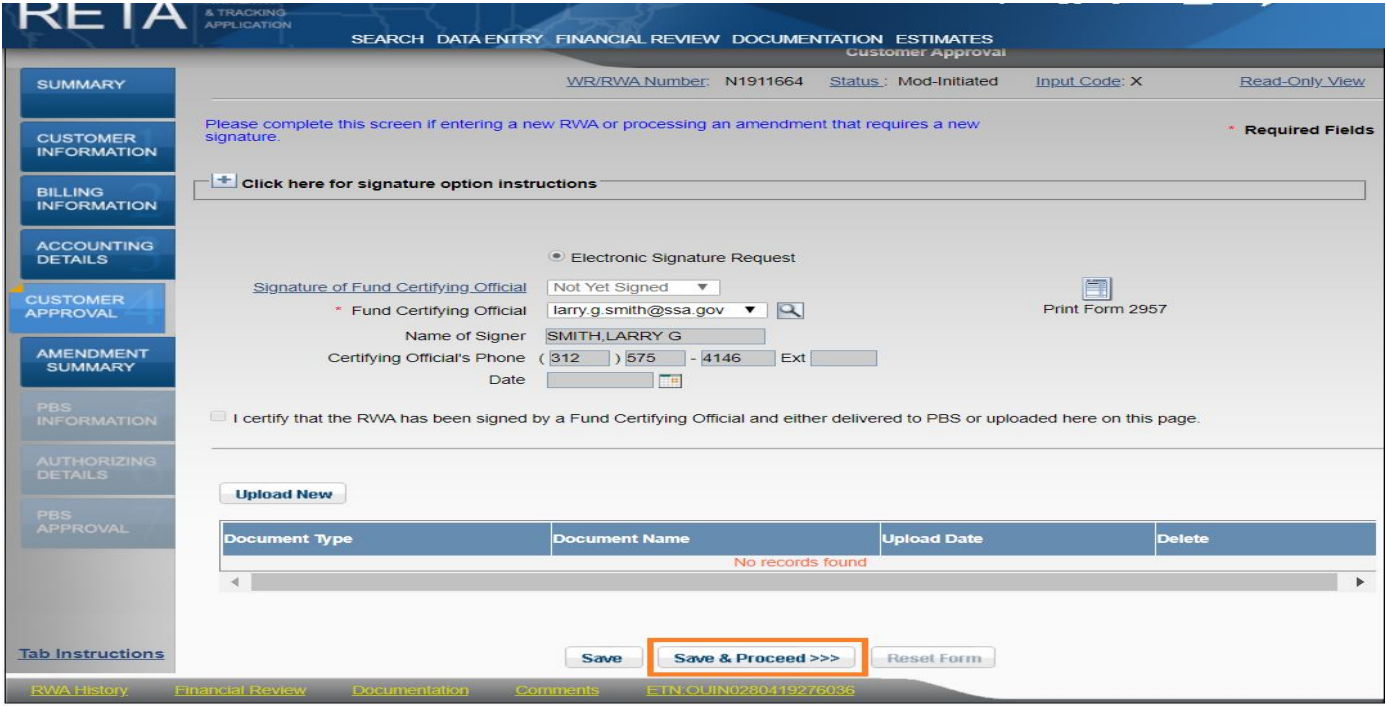

Enter your signatory information on the Customer Approval tab and Save and Proceed to the Amendment Summary tab.

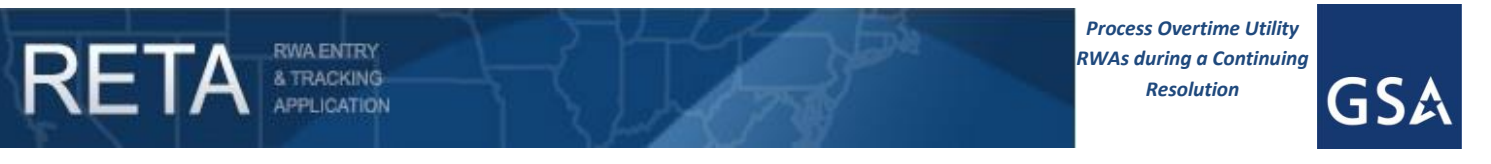

**1A: Determine Amount to be funded under CR and amend RWA in eRETA (Customer Action) (cont.):**

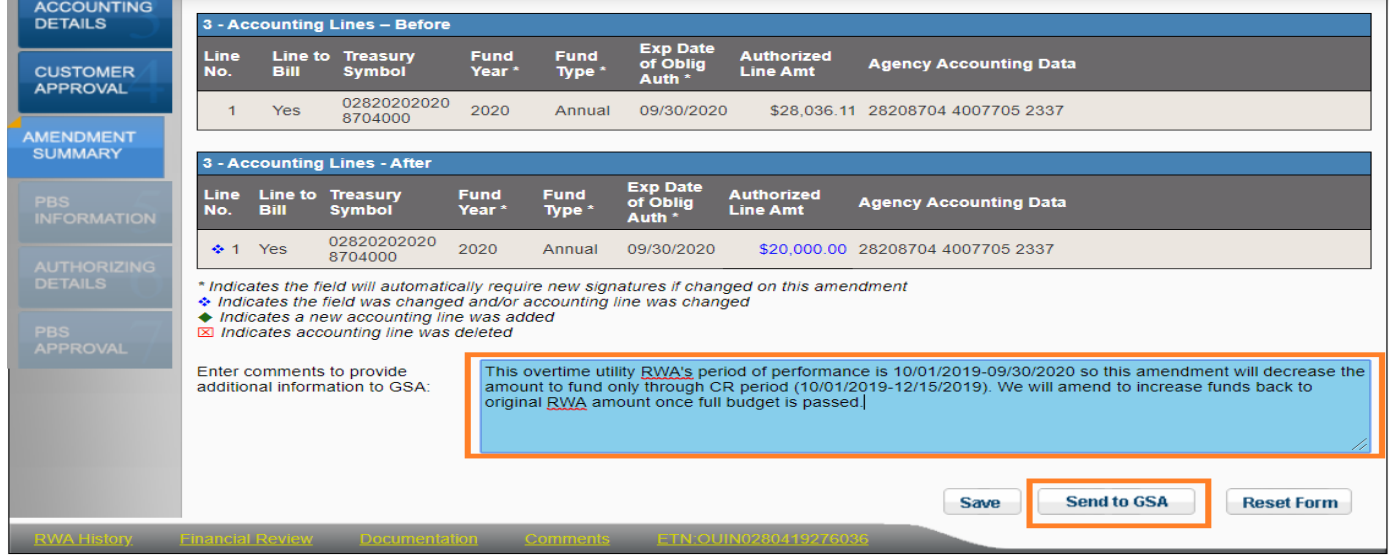

Enter comment outlining details behind amendment due to CR on the Amendment Summary tab, and Send to GSA for acceptance.

**1B: Adjust Estimate Amount in RETA (GSA Action)**: Confirm with the customer how much of their RWA they can fund under the CR. Adjust the estimate amount by navigating to the Estimates Search screen and searching for the OUE. Click on the "Miscellaneous Factors" tab and enter the amount the customer *cannot* fund in the *Continuing Resolution* field. Make sure to add a negative "-" symbol before entering the amount. This will reduce the net total of the estimate to the amount that the customer can fund under the CR. Save and proceed to the Submit and Approval tab and submit for approval. Once approved, confirm with the customer that the change to the estimate has been made.

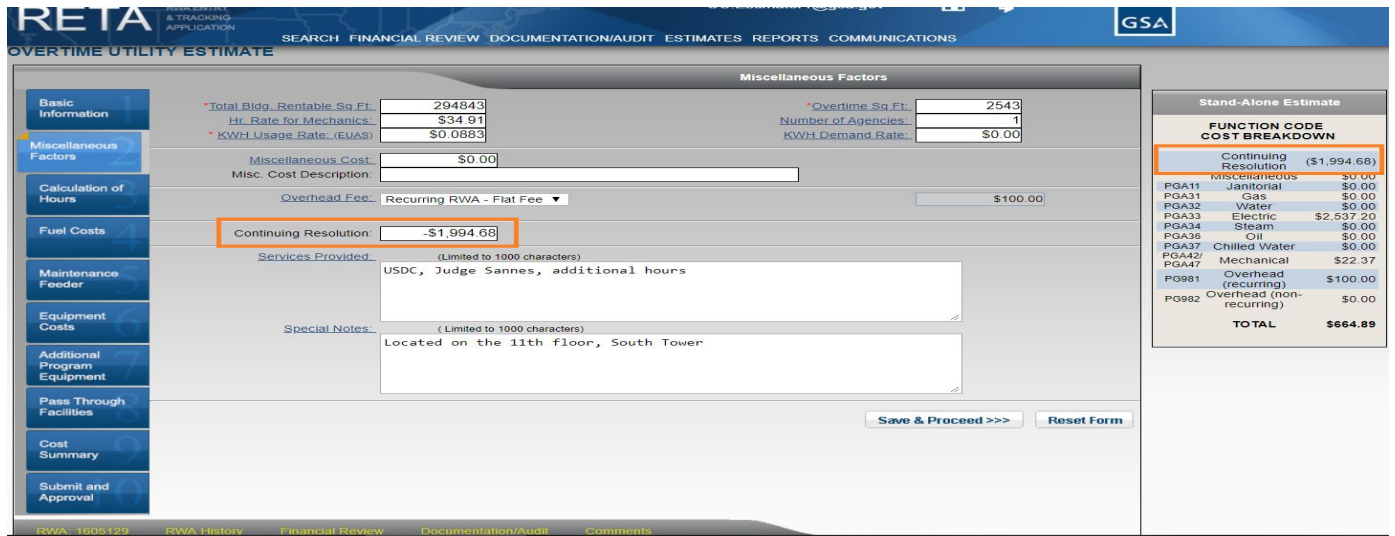

*Enter the amount the customer cannot fund in the Continuing Resolution field. Make sure the amount is led by a negative "-" sign.*

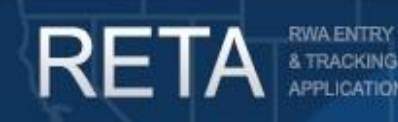

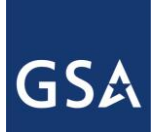

### *Process Overtime Utility RWAs during a Continuing Resolution*

**1C: Determine Amount to be funded under CR and create Work Request in eRETA (Customer Action):**

**If you do not have an existing RWA**, first determine what percentage of the RWA to be accepted will be funded under the CR. Then create a Work Request (WR)\* by navigating to the Data Entry dropdown and clicking "Create Work Request"\*\*. If you know the OUE number, enter it in the top right. If you need to search for your OUE, use the magnifying glass to the right of the field. After entering the OUE number, eRETA will auto-populate some of the OUE information onto the WR and you will have to enter any other required data on the Customer Information tab before moving on to the Billing Information tab. After navigating to the Billing Information tab you'll enter the amount to be funded under the CR in the *Agency Certified Amount* field. Save and proceed to the "Accounting Details" tab, enter the amount to be funded under the CR in the *Authorized Line Amount* field, and click "Save and Proceed". Before entering signatory information on the Customer Approval tab, click the "Comments" yellow hyperlink at the bottom left of the screen, enter a comment outlining the details behind your amendment due to the CR, and click "Save". To navigate back to the WR/RWA click on the WR/RWA yellow hyperlink in the lower left corner (it will look something like "WR: 1234567"). Go back into Edit mode, navigate to the "Customer Approval" tab, enter your signatory information, and Send to GSA for potential acceptance.

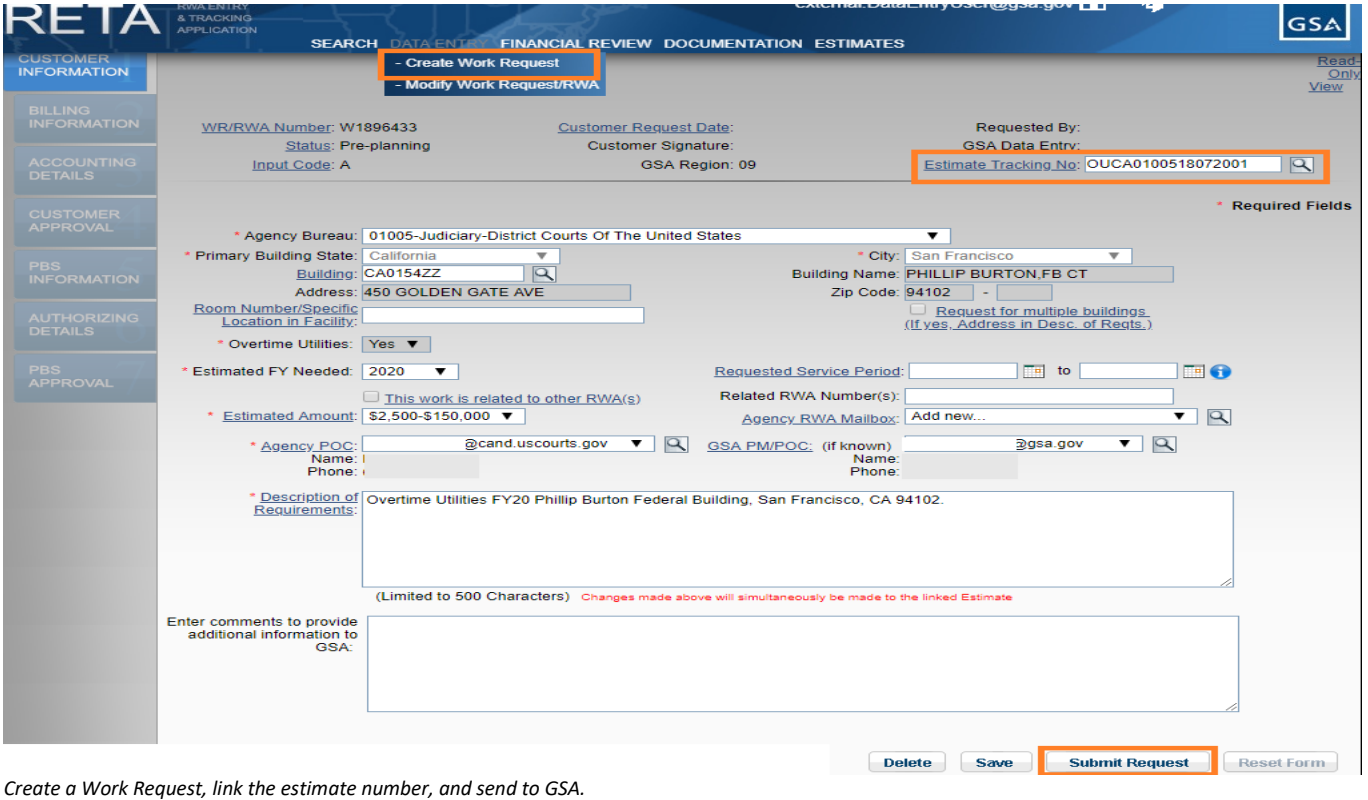

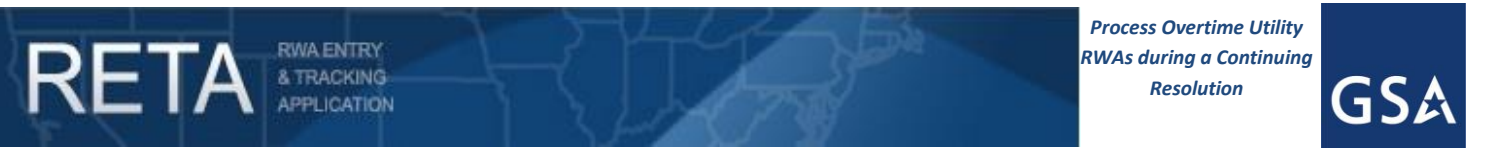

**1C: Determine Amount to be funded under CR and create Work Request in eRETA (Customer Action) (cont.):**

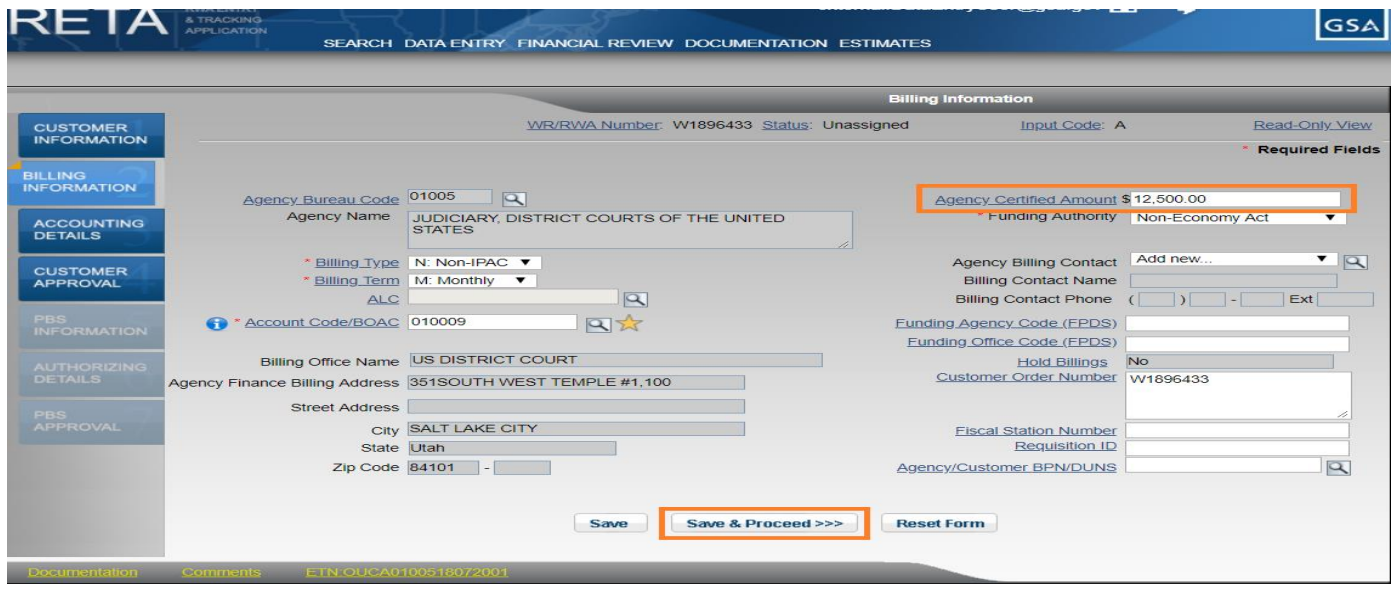

*Enter the amount to be funded during the CR in the Agency Certified Amount field.*

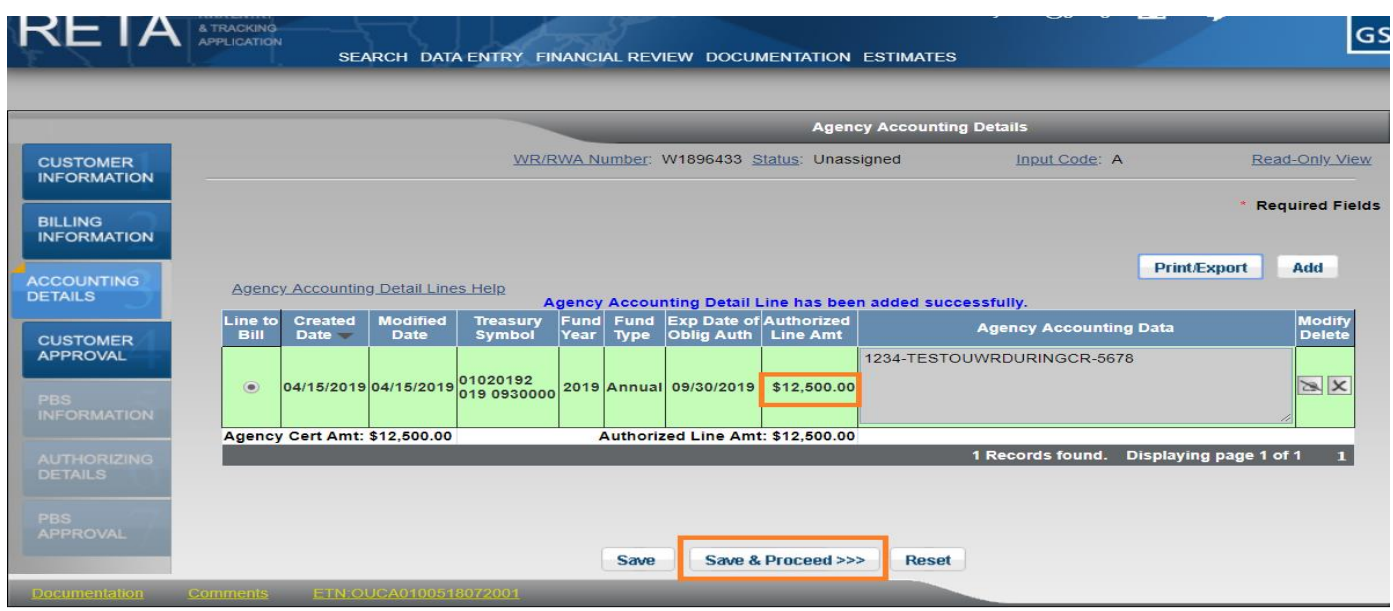

*Enter the amount to be funded during the CR in the Authorized Line Amount field before sending to GSA for acceptance via the Customer Approval tab.*

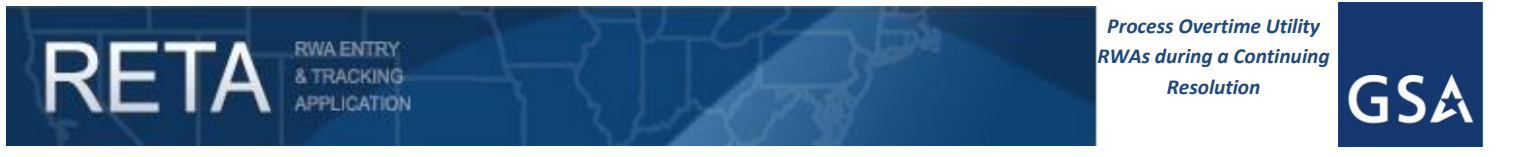

**1C: Determine Amount to be funded under CR and create Work Request in eRETA (Customer Action) (cont.):**

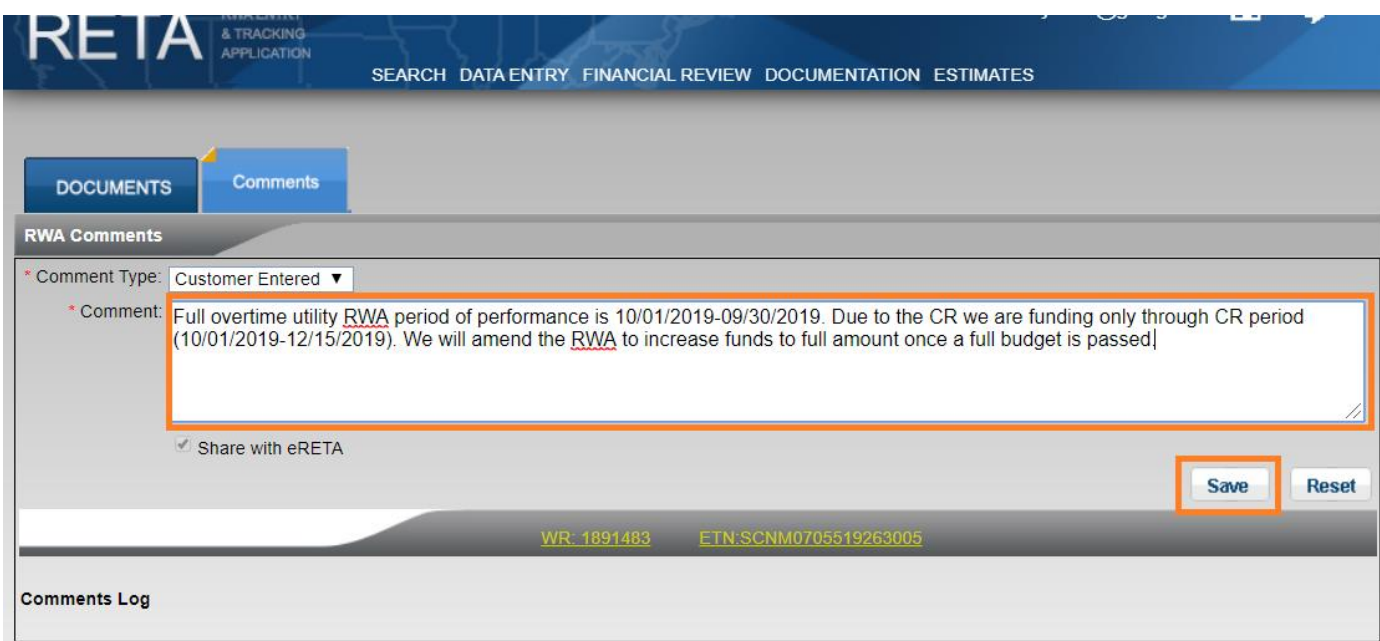

Enter comment outlining details behind amendment due to CR on the Amendment Summary tab, and Send to GSA for acceptance.

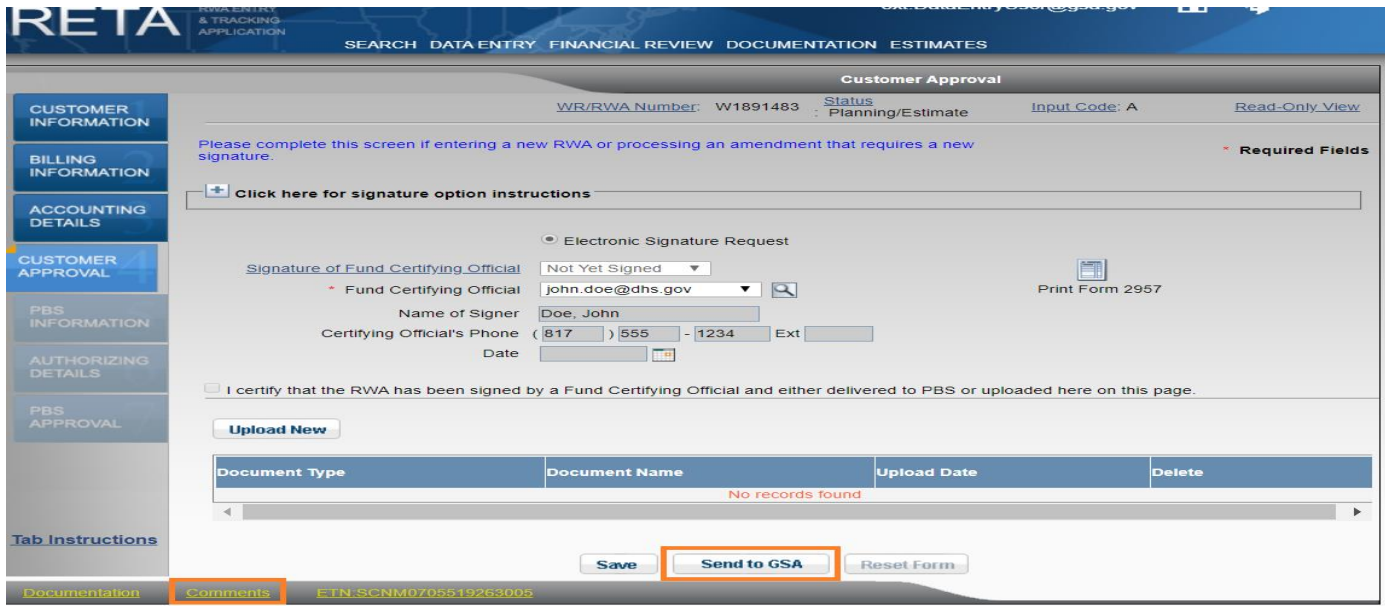

Enter your signatory information and Send to GSA for potential acceptance.

\*More information and training on creating and sending Work Requests to GSA can be found at [www.gsa.gov/ereta.](http://www.gsa.gov/ereta) \*\* If you do not see the Data Entry dropdown and you need the ability to enter RWA data in eRETA, contact [eRETA@gsa.gov](mailto:eRETA@gsa.gov) with a request for data entry access.

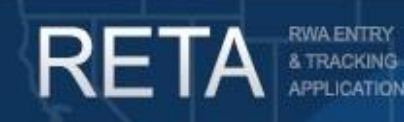

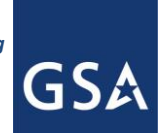

## *Process Overtime Utility RWAs during a Continuing Resolution*

**1D: Adjust Estimate Amount in RETA (GSA Action)**: Confirm with the customer how much of their RWA they can fund under the CR. Adjust the estimate amount by navigating to the Estimates Search screen and searching for the OUE. Click on the "Miscellaneous Factors" tab and enter the amount the customer *cannot* fund in the *Continuing Resolution* field. Make sure to add a negative "-" symbol before entering the amount. This will reduce the net total of the estimate to the amount that the customer can fund under the CR. Save and proceed to the Submit and Approval tab and submit for approval. Once approved, confirm with the customer that the change to the estimate has been made.

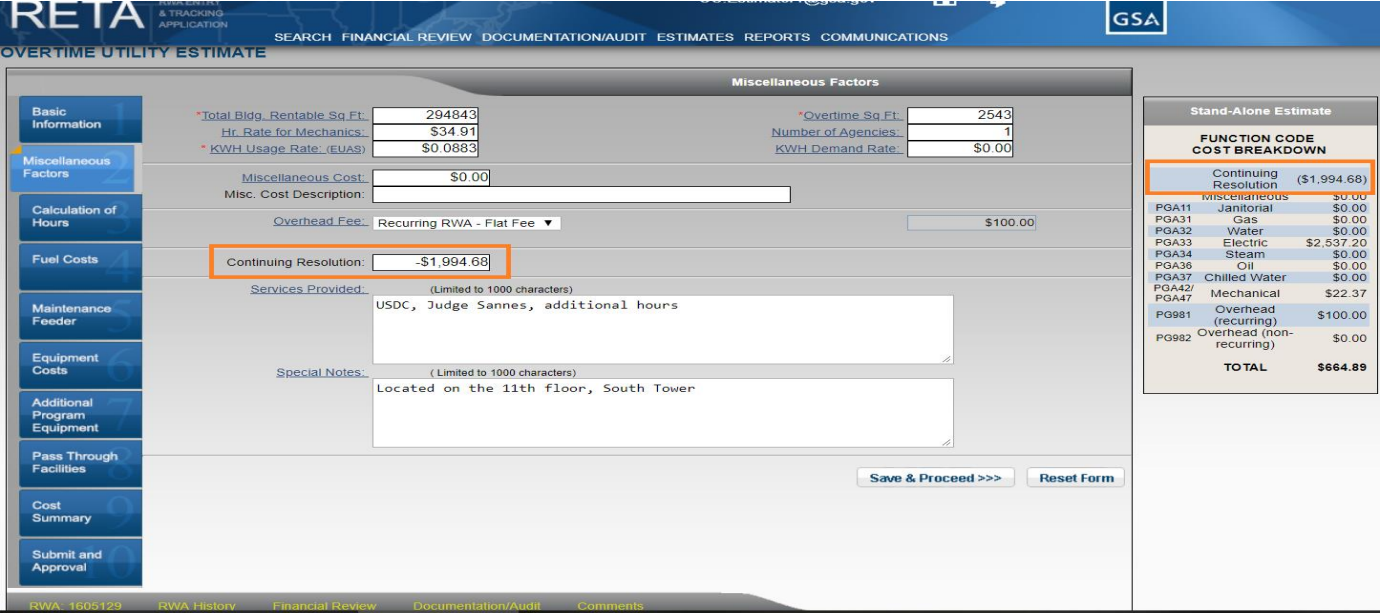

*Enter the amount the customer cannot fund in the Continuing Resolution field. Make sure the amount is led by a negative "-" sign.*

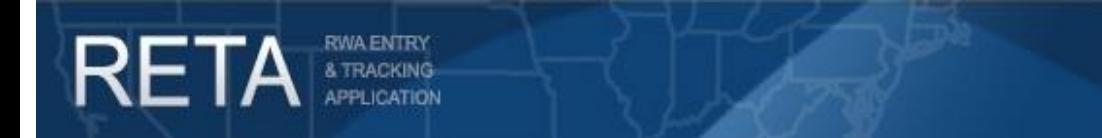

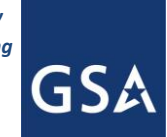

## *Process Overtime Utility RWAs during a Continuing Resolution* **2) Adjust Overtime Utility RWAs to full amount once a full budget is passed**

**2A: Amend RWA in eRETA to full amount (Customer Action)**: Log in to eRETA and search for the associated RWA to initiate an amendment.\* Click the Edit (pencil) icon and initiate an X-input code.\*\* On the Billing Information tab, adjust the *Agency Certified Amount* to the full amount. Save and proceed to the Accounting Details tab and adjust the *Authorized Line Amount* to the full amount. Save and proceed to the Customer Approval tab, enter your signatory information, then save and proceed to the Amendment Summary tab and send to GSA for potential acceptance.

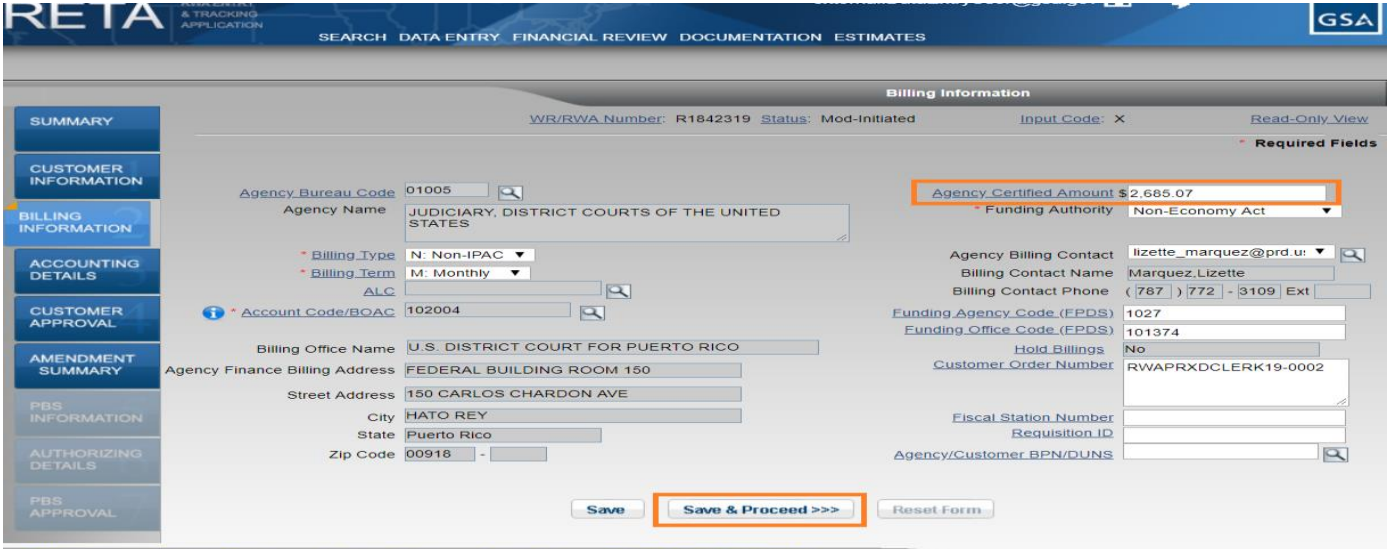

*Adjust the Agency Certified Amount back to the full amount now that a budget has been passed.*

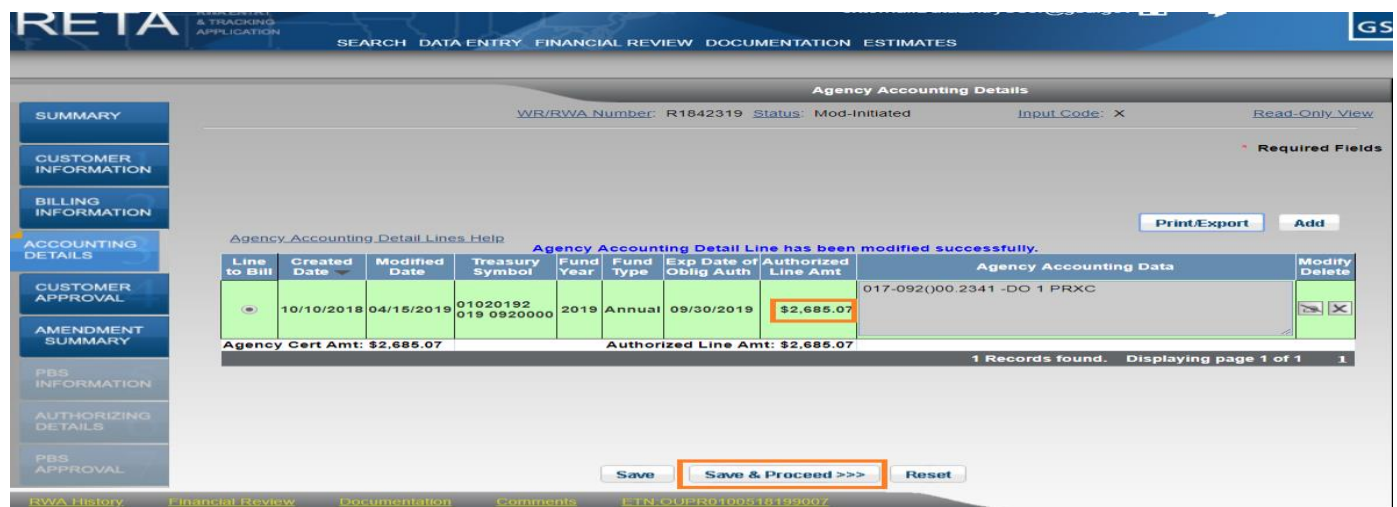

*Adjust the Authorized Line Amount back on the Accounting Details tab before sending to GSA for acceptance via the Amendment Summary tab.*

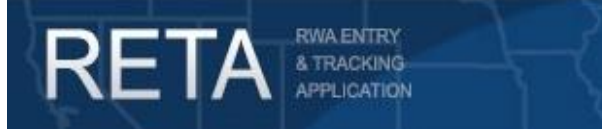

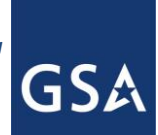

## *Process Overtime Utility RWAs during a Continuing Resolution*

**2B: Adjust estimate in RETA (GSA Action):** Adjust the estimate amount by navigating to the Estimates Search screen and searching for the OUE. Click on the Miscellaneous Factors tab and change the amount in the *Continuing Resolution* field back to \$0. This will bring the net amount of the estimate back to 100%. Save and proceed to the Submit and Approval tab and submit for approval. Once approved, notify the customer that the change to the estimate has been made.

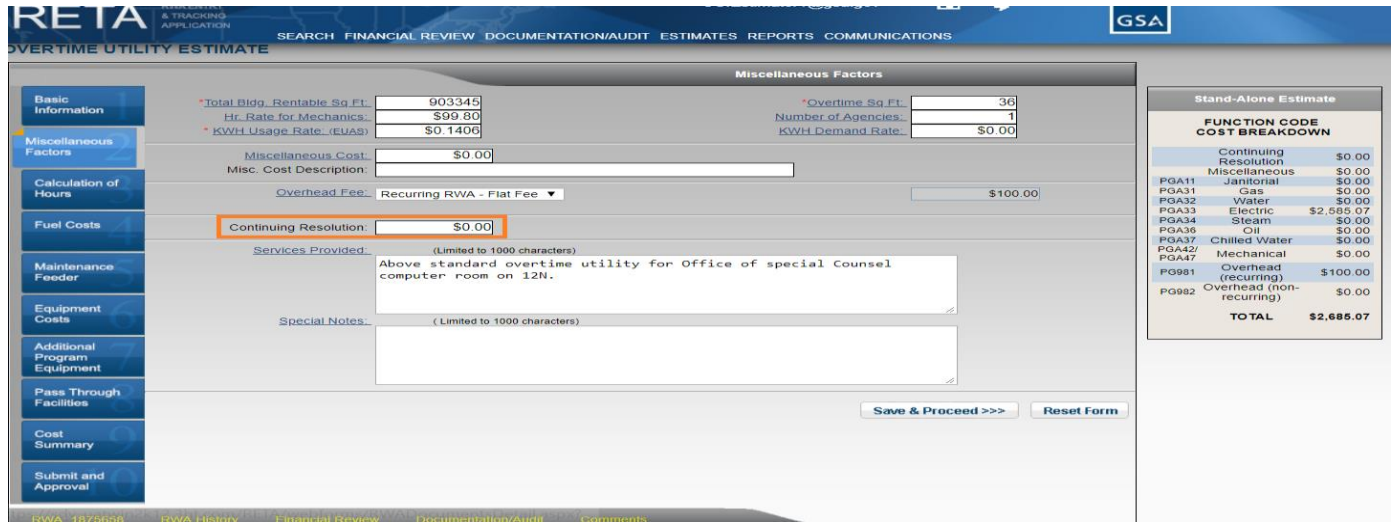

*Adjust CR amount on estimate to \$0 after a budget is passed and submit for approval*.

\*More information and training on submitting RWA Amendments to GSA can be found at [www.gsa.gov/ereta.](http://www.gsa.gov/ereta)

\*\* If you do not see the Edit (pencil) icon and you need the ability to enter RWA data in eRETA, contact [eRETA@gsa.gov](mailto:eRETA@gsa.gov) with a request for data entry access.

For Additional Questions the following resources are available:

- For external customers (eRETA users):
	- o Navigate t[o www.gsa.gov/ereta](http://www.gsa.gov/ereta) for eRETA user guides (including this one) and FAQs
	- o Email the phosnationalhelpdesk@gsa.gov with questions or issues about logging into the external Portal (effectively any part of the log-in process before getting into eRETA itself)
	- $\circ$  Email us at [eRETA@gsa.gov](mailto:ereta@gsa.gov) with questions about using or navigating eRETA (once inside the application itself)
- For internal GSA employees (RETA users):
	- o Email us at [RETAAdmin@gsa.gov](mailto:RETAAdmin@gsa.gov) with questions about using or navigating RETA (once inside the application itself)